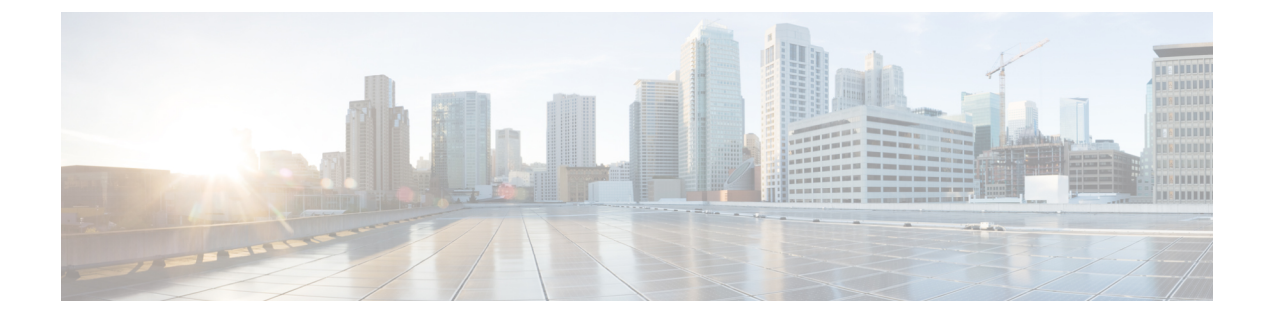

# **Session Tracing**

- View a [Subscriber](#page-0-0) Session, page 1
- Find Network [Sessions,](#page-1-0) page 2

### <span id="page-0-0"></span>**View a Subscriber Session**

This procedure looks at available sessions and lets you find sessions for the subscriber you specify. Contrast this to finding a subscriber and then checking their sessions as described at Sessions Screen.

#### **Step 1** Click the **Subscribers tab** > **Sessions node** > **Find Subscriber Session**.

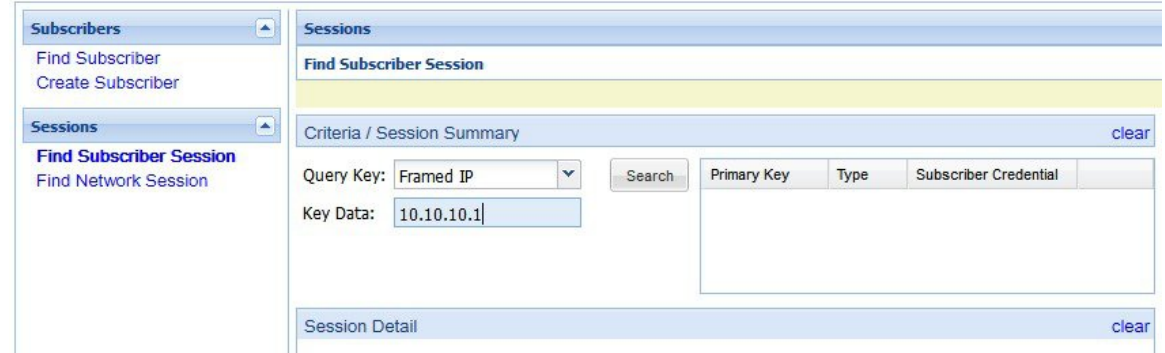

**Step 2** Click the **Query Key** drop-down list. The following subscriber search options is displayed:

- **1** User Id
- **2** Framed IP
- **3** IMSI

I

- **4** MSISDN
- **5** Framed IPv6 Prefix

**Step 3** In **Key Data**, enter a valid information based on the **Query Key** selected in the drop down list.

Ι

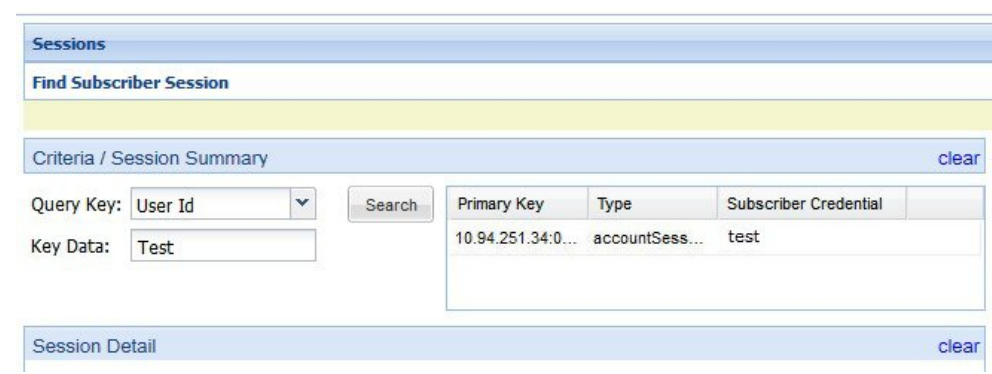

**Step 4** Click **Search** to display the general information about the found session on the right.

<span id="page-1-0"></span>**Step 5** In the list to the right, hover over a session and double click, or click the open link to display the details about the session.

## **Find Network Sessions**

Use the Find Network Session link to look at selected session running on the network.

### **Step 1** Click **Subscribers tab** > **Sessions node** > **Find Network Session item in the menu tree**.

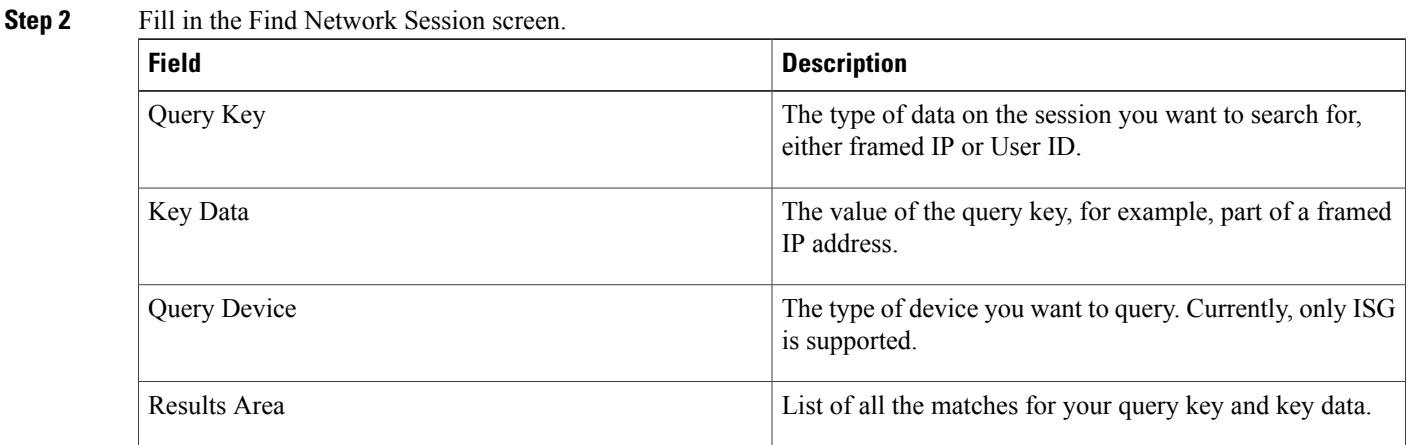